# Using Dropbox to save Documents/Photos and Retrieve on Other Devices

### 7.10.2015

|iOS6-iOS8|

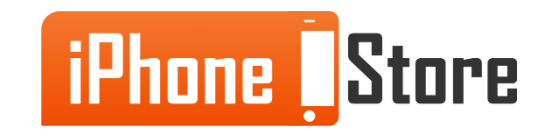

#### **Step 1 - Tap on 'Menu'**

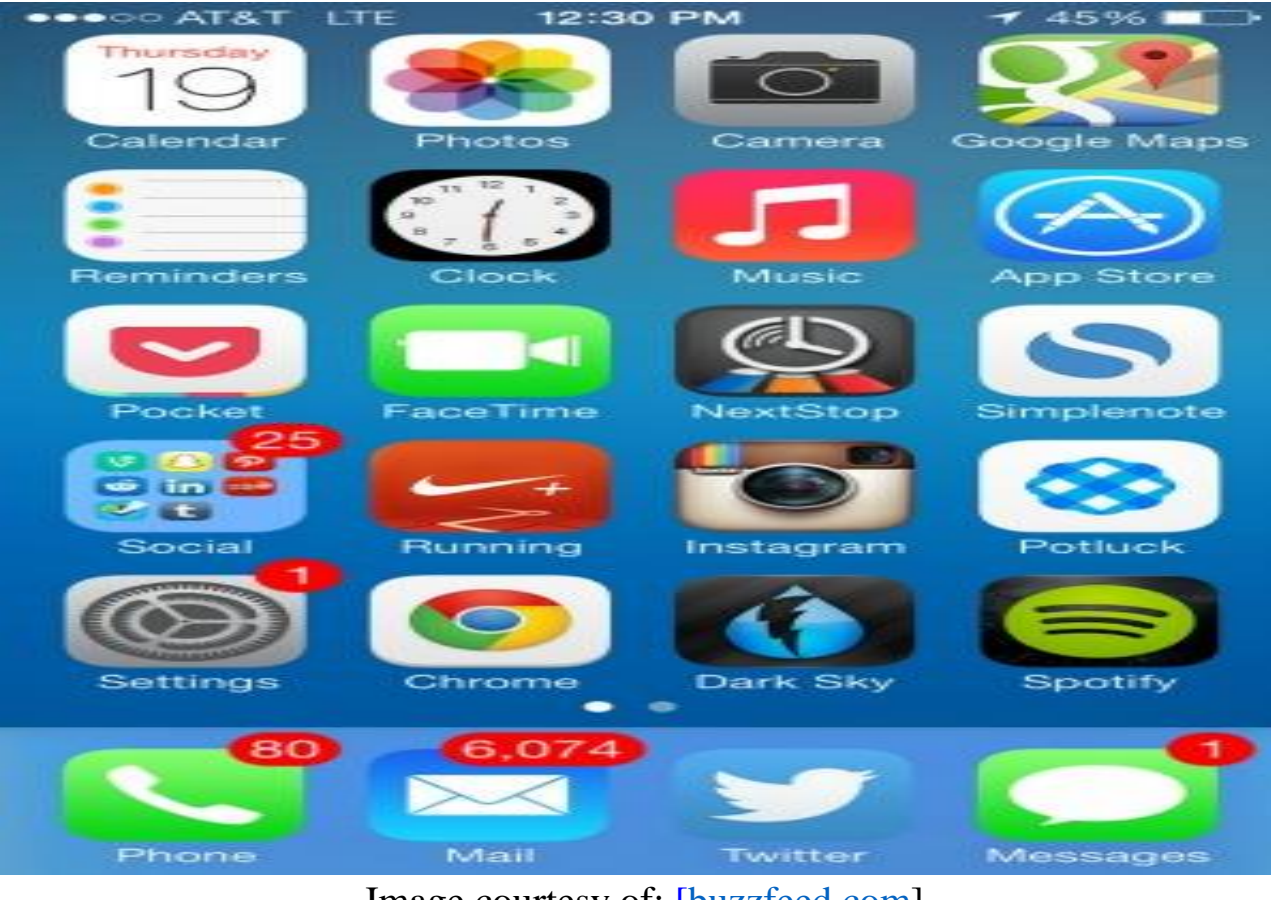

Image courtesy of: [\[buzzfeed.com\]](https://www.google.me/url?sa=i&rct=j&q=&esrc=s&source=images&cd=&cad=rja&uact=8&ved=0CAYQjB0&url=http://www.buzzfeed.com/charliewarzel/how-to-make-your-new-ios-7-home-screen-less-ugly&ei=7MGfVcHuAsmwUZ7dgcgB&bvm=bv.97653015,d.bGQ&psig=AFQjCNHnoyEH1teig3NoL9bA-GOEHn59Vw&ust=1436619606562801)

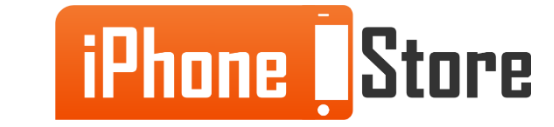

#### **Step 2 - Tap on 'Dropbox'**

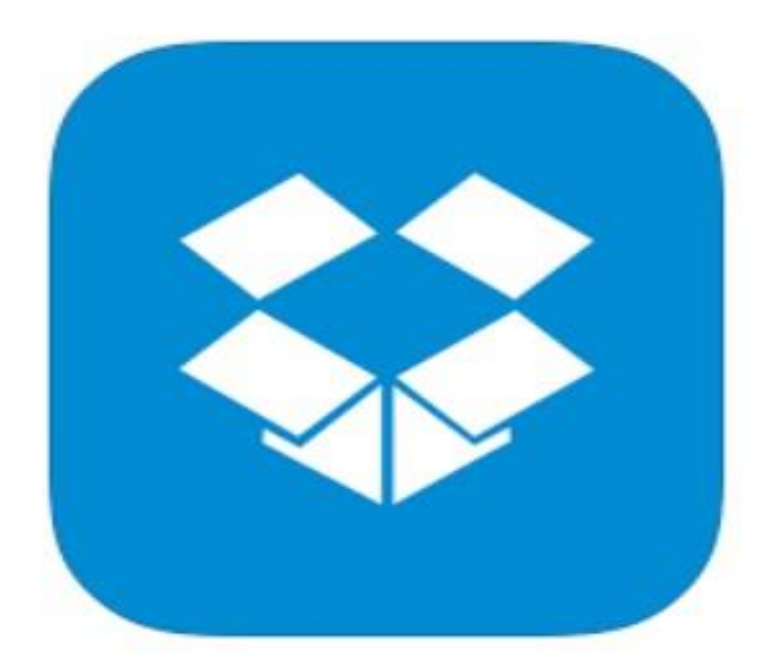

Image courtesy of: [\[iconarchive.com\]](https://www.google.me/url?sa=i&rct=j&q=&esrc=s&source=images&cd=&ved=0CAYQjB0&url=http://www.iconarchive.com/show/ios7-style-metro-ui-icons-by-igh0zt/MetroUI-Apps-Dropbox-icon.html&ei=9sOfVaHCDIq4sQHviY7gDg&bvm=bv.97653015,d.bGQ&psig=AFQjCNHWJPVd3fLjbPmjRbjxPX6LqtwDuw&ust=1436620143298263)

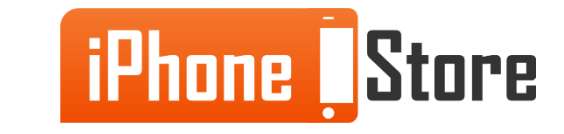

#### **Step 3 - Choose 'Automatic Uploading'**

This feature is called camera uploads and it can be turned in apps settings.

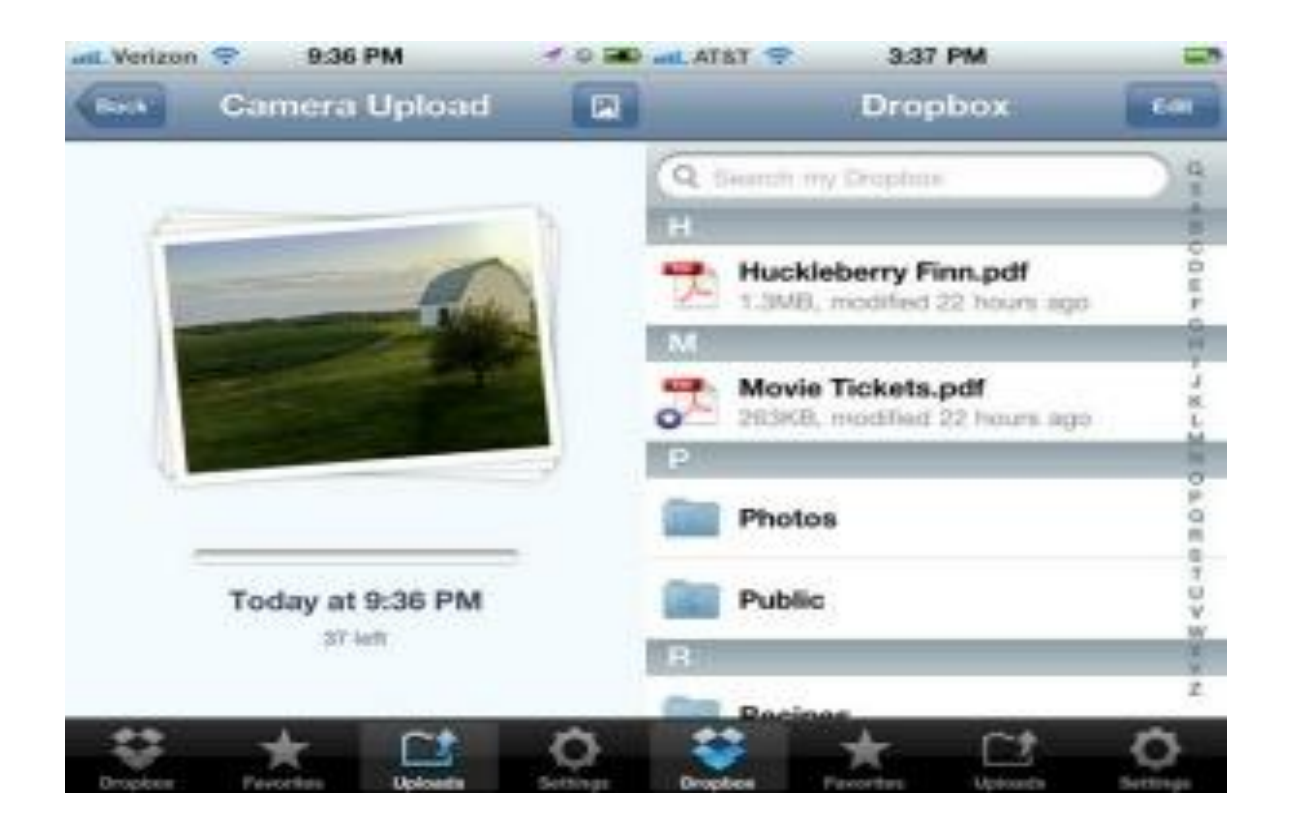

Image courtesy of: [[blog.gsmarena.com\]](https://www.google.me/url?sa=i&rct=j&q=&esrc=s&source=images&cd=&cad=rja&uact=8&ved=0CAYQjB0&url=http://blog.gsmarena.com/dropbox-updates-ios-app-brings-automatic-video-and-photo-uploads-and-up-to-3gb-free/&ei=9sWfVbWaI8mrswH7_b3YDg&bvm=bv.97653015,d.bGQ&psig=AFQjCNFqGoJ-kj2nqOgOAc_3fwgAx-bHcA&ust=1436620627431499)

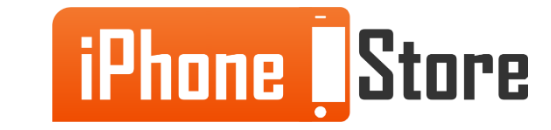

#### **Step 4 - Choose 'Manual Uploading'**

Tap more actions menu then tap upload file.When you choose the file tap upload.

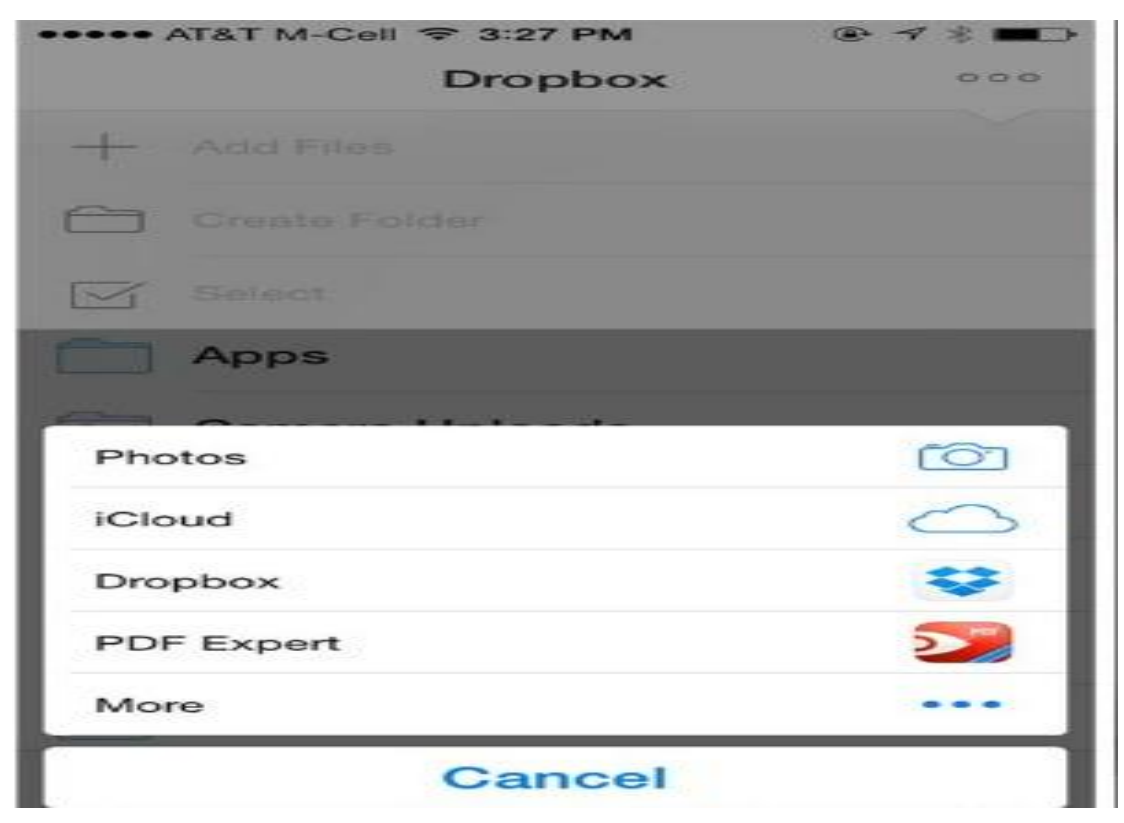

Image courtesy of: [[thesweetsetup.com](https://www.google.me/url?sa=i&rct=j&q=&esrc=s&source=images&cd=&cad=rja&uact=8&ved=0CAYQjB0&url=http://thesweetsetup.com/running-list-notable-updates-best-ios-apps/&ei=8smfVZSZBYv8UIqHgZgL&bvm=bv.97653015,d.bGQ&psig=AFQjCNFqGoJ-kj2nqOgOAc_3fwgAx-bHcA&ust=1436620627431499)]

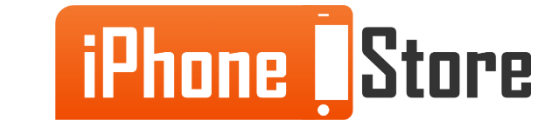

#### **Step 5 - Login with your account**

You will able to access your files on any device.

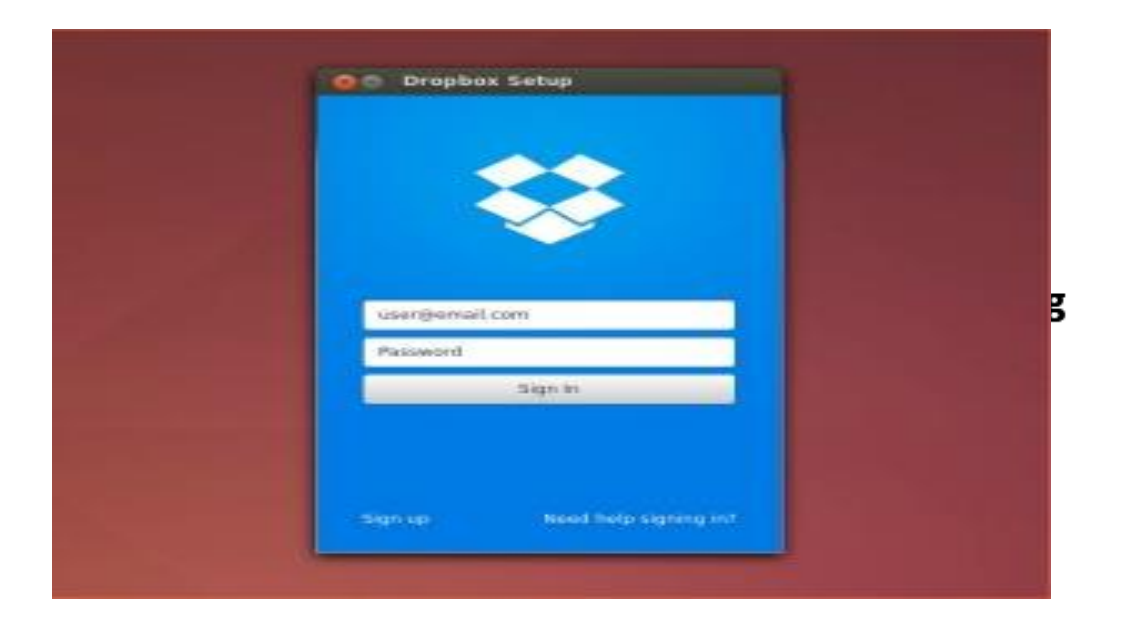

Image courtesy of: [[omgubuntu.co.uk\]](https://www.google.me/url?sa=i&rct=j&q=&esrc=s&source=images&cd=&ved=0CAYQjB0&url=http://www.omgubuntu.co.uk/2014/07/dropbox-experimental-linux-build-qt-rewrite&ei=Xs-fVYniIoT5Uo6Xo6gL&bvm=bv.97653015,d.bGQ&psig=AFQjCNFw2AVAZN5Ds7CrYHct4TWJsIAStQ&ust=1436623043654721)

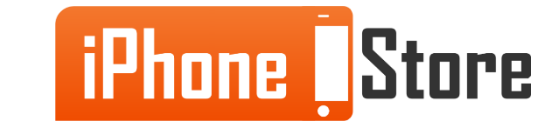

## **Additional Resources**

- **[How to Use Dropbox with an Android Phone](http://www.howtogeek.com/howto/25409/how-to-use-dropbox-with-an-android-phone/)**
- **[How to use Dropbox](https://www.soluto.com/knowledgebase/how-to-use-dropbox)**
- **[62 things you can do with Dropbox](http://www.macworld.com/article/1161311/62_things_you_can_do_with_dropbox.html)**
- **[VIDEO: Our top five Dropbox tricks](http://www.macworld.com/article/2043163/our-top-five-dropbox-tricks.html)**

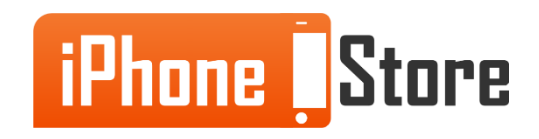

### **References**

- **[Reference 1](https://www.dropbox.com/help/84)**
- **[Reference 2](https://www.dropbox.com/en/help/232)**

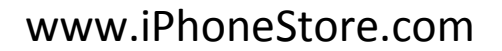

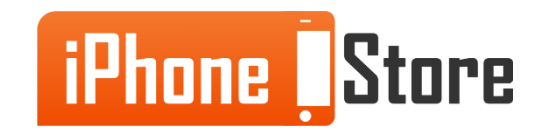

### **Get social with us!**

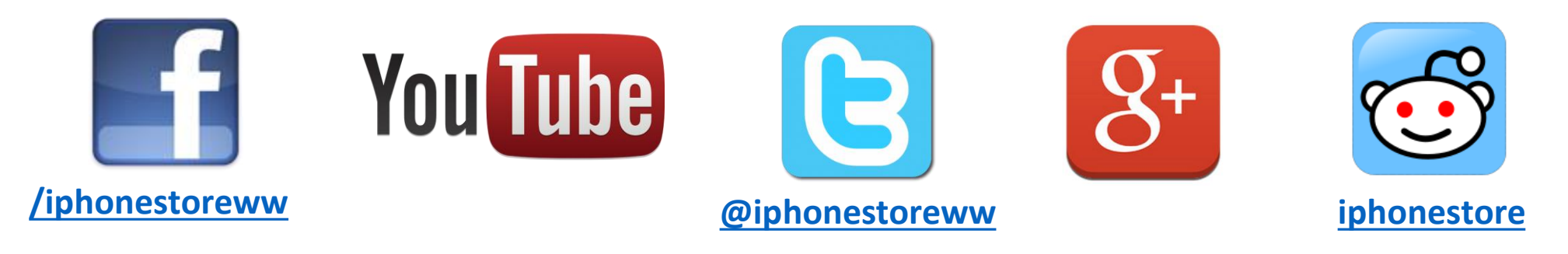

### **Click to Contact Us:**

**[iPhoneStore.com](http://www.iphonestore.com/)**

**Email us [support@iphonestore.com](mailto:support@iphonestore.com)**

© 2015 iPhoneStore.com All Rights Reserved

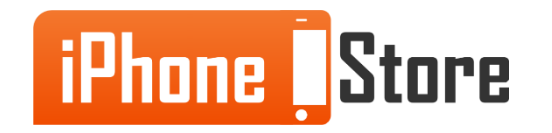